## 予防接種ポスターの使用方法

ダウンロードしていただいたファイルを開いて頂くと、1頁目にポスターの背景図・2頁目に配置する 予防接種名の画像があります。

(ワードの設定で、[表示]→[ズーム]でズーム設定画面を表示し、複数ページの[1×2]を選択すると、操 作しやすくなります。)

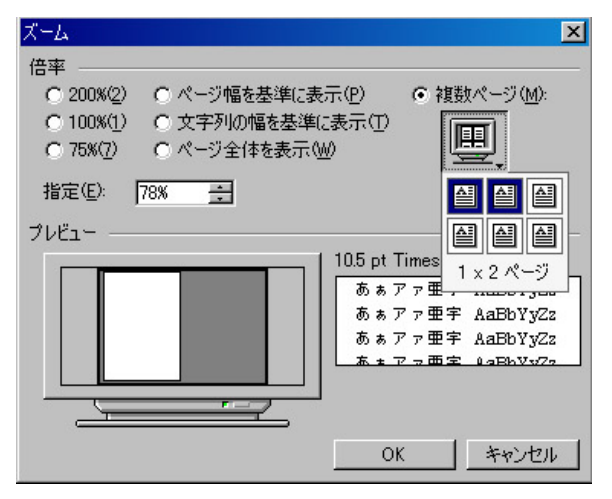

先生方のご施設で実施されている予防接種名の画像を1頁目にドラッグアンドドロップして画像を移 動して配置してください。(予防接種文字は、拡大・縮小可能です。)

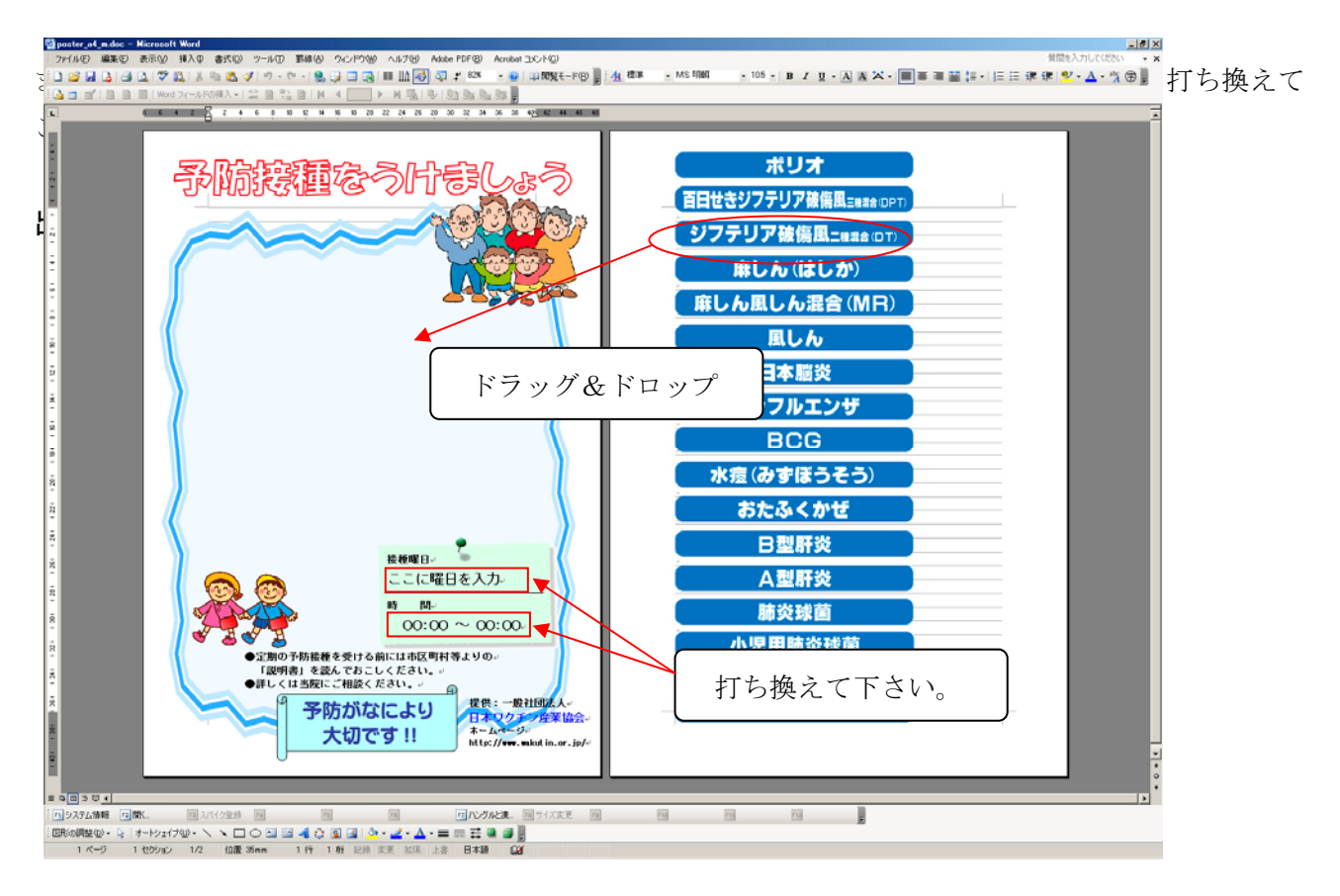